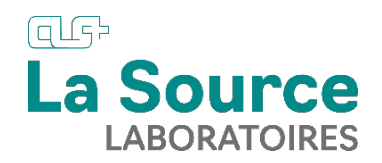

# **Guide d'utilisation Application des Laboratoires La Source**

## **Ecran d'accueil**

L'écran d'accueil est composé de 3 parties principales qui permettent, à choix, de rechercher un dossier :

- **Partie 1** Affichage des 100 derniers dossiers demandés et/ou des dossiers datant des trois derniers mois. Le dossier le plus récent est affiché au sommet de la liste. Cliquez sur le dossier de votre choix.
- **Partie 2** Effectuez une recherche rapide parmi les 100 derniers dossiers demandés et/ou les dossiers datant des 3 derniers mois.
- **Partie 3** Effectuez une recherche dans la base de données complète.
	- o Remplissez le ou les champs avec le nom ou une partie du nom
	- o Cliquez sur le patient et les dossiers s'affichent en-dessous
	- o Cliquez sur la date du prélèvement pour afficher les résultats

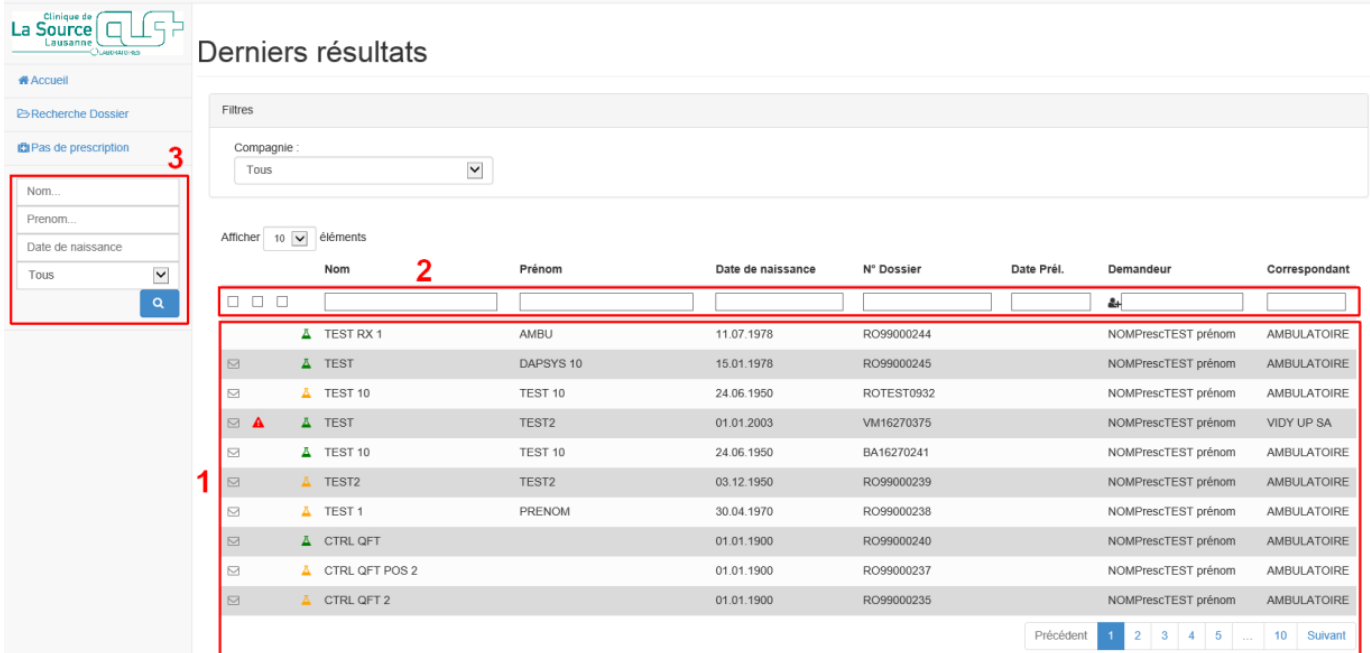

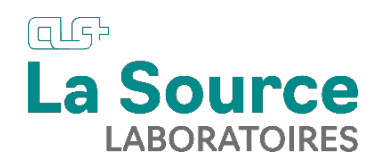

#### **Affichage du dossier**

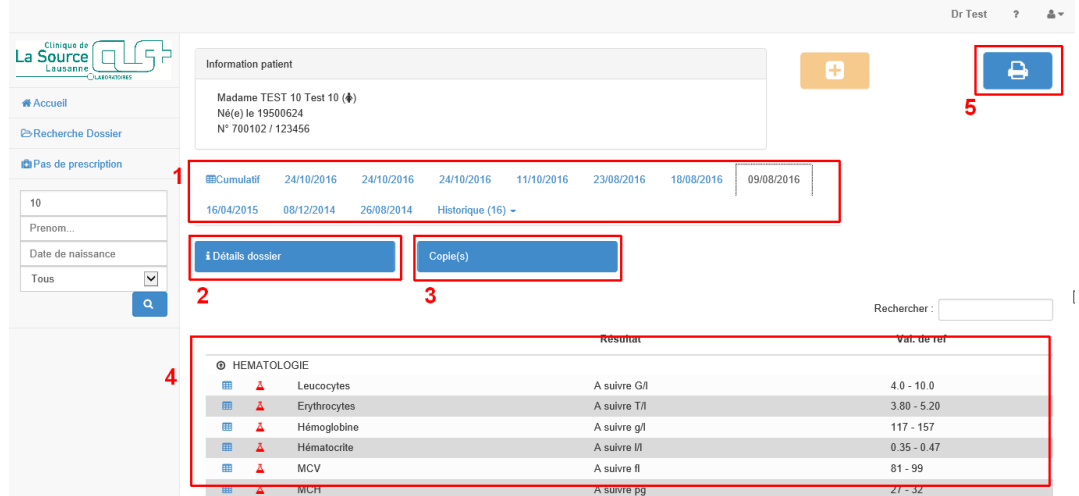

- **1.** Choisissez vos dossiers par date ou accédez au cumulatif
- **2.** Cliquez sur le bouton bleu « Détails dossier » pour afficher les détails du dossier. Vous y trouverez le numéro du dossier au laboratoire à nous communiquer pour toute question concernant le dossier.
- **3.** Cliquez sur le bouton bleu « Copie(s) » pour afficher les destinataires d'éventuelles copies.
- **4.** Affichage des résultats du dossier sélectionné
- **5.** Imprimez les résultats

#### Affichage de la vue graphique

En cliquant sur un résultat du dossier patient (**4**), la vue graphique de ce résultat et de ses antécédents s'affiche.

En cliquant sur l'icône  $\blacksquare$ , le même graphique apparaît dans une nouvelle fenêtre.

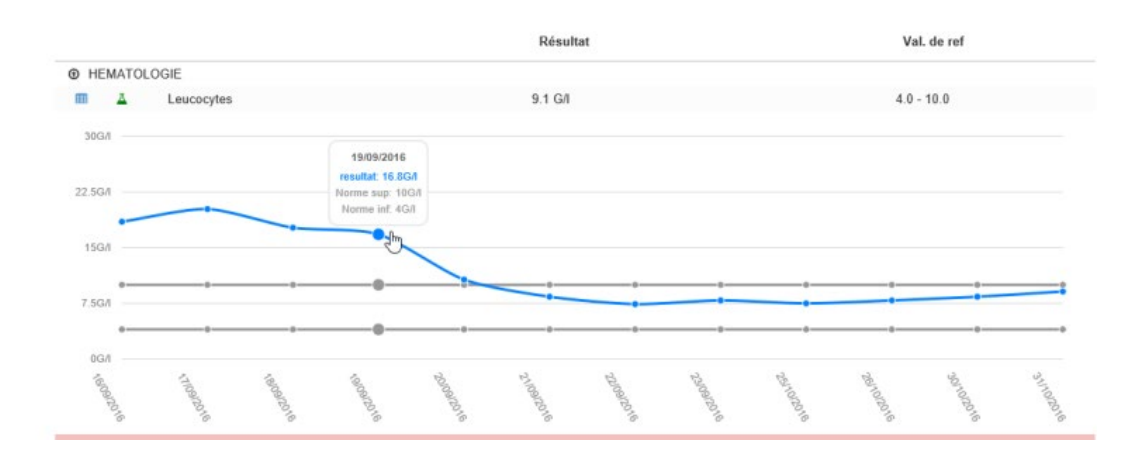

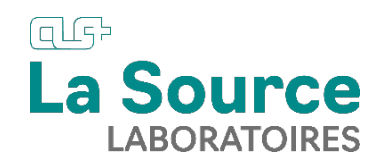

### Affichage des cumulatif

Dans la partie « Choix des dossiers par date ou accès au cumulatif » (**1**), cliquez sur l'onglet pour afficher les cumulatifs.

Affichage par défaut : 7 derniers dossiers et/ou les dossiers datant d'une année

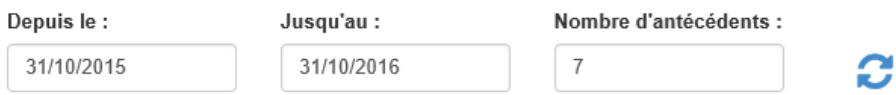

Vous pouvez modifier les valeurs par défaut et cliquer sur l'icône pour actualiser l'affichage.

En faisant défiler l'écran vers le bas vous trouverez les résultats des différents secteurs du laboratoire. Puis vous pouvez faire défiler les résultats du secteur qui vous intéresse.

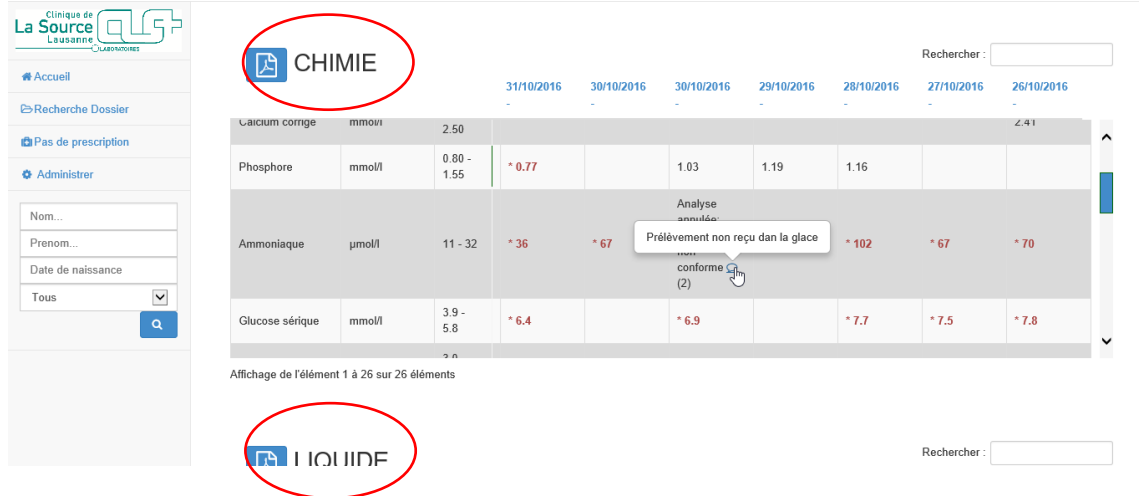

En survolant les icônes bulle bleue  $\bigcirc$  avec la souris, les détails s'affichent (remarques, résultats de bactériologie, etc.)

Cliquez sur la date pour afficher le dossier de manière individuelle.

Cliquez sur l'icône pdf  $\Box$  pour imprimer le cumulatif du secteur concerné.

Cliquez sur l'icône imprimante  $\Box$  pour imprimer le cumulatif complet.